## **نصب و فعالسازي مباشر ملت**

 پیش از نصب و فعالسازي اپلیکیشن مباشر توسط کاربر مباشر، کاربر ارشد (ادمین) مشتري در منوي **"مدیریت خدمات مباشر"** سامانه بانکداري اینترنتی حقوقی و یا سامانه محب باید به ترتیب نسبت به : .1تعریف کاربر مباشر ۲. تولید و تحریر نام کاربری و رمز عبور اولیه ، ۳. تخصیص خدمات مباشر، ۴. ارسال درخواست فعالسازي/ حواله کارمزد به کارتابل صاحبان امضاء جهت تایید و ۵. تعیین سطوح دسترسی به حسابها برای هر یک از کاربران مباشر مورد نظر خود اقدام نموده و سپس نام کاربري و رمز عبور اولیه را در اختیار کاربر مباشر مربوطه قرار دهد.

 پس از طی مراحل فوق، کاربر مباشر می تواند با مراجعه به سایت هاي زیر نسبت به دانلود و نصب اپلیکیشن مباشرملت اقدام نماید:

- کاربرانی که داراي گوشی با **سیستم عامل IOS** می باشند، به سایت سیبچه (com.sibche.www (و یا سیب بانک (ir.sibbank.www (مراجعه نموده و با جستجو و انتخاب اپلیکیشن "مباشر ملت" نسبت به دانلود و نصب برنامه اقدام نمایند.
- کاربرانی که داراي گوشی با **سیستم عامل اندرویدي** می باشند، می توانند از دو روش زیر نسبت به دریافت و نصب برنامه مباشر ملت اقدام نمایند:
- .1 با مراجعه به اپلیکیشن "**کافه بازار"** و جستجو و انتخاب برنامه "مباشر ملت" نسبت به دانلود و نصب برنامه اقدام نمایند.
- ۲. با استفاده از مرورگر گوشی خود به سایت بانک ملت (bankmellat.ir) مراجعه نموده، سپس مطابق تصاویر صفحه بعد به لینک اندرویدي **"مباشر ملت"** در منوي **"بانکداري الکترونیک"** بخش **"سامانه هاي مبتنی بر تلفن و تلفن همراه"** دسترسی یافته؛ پس از دانلود برنامه نسبت به نصب اقدام نمایند:

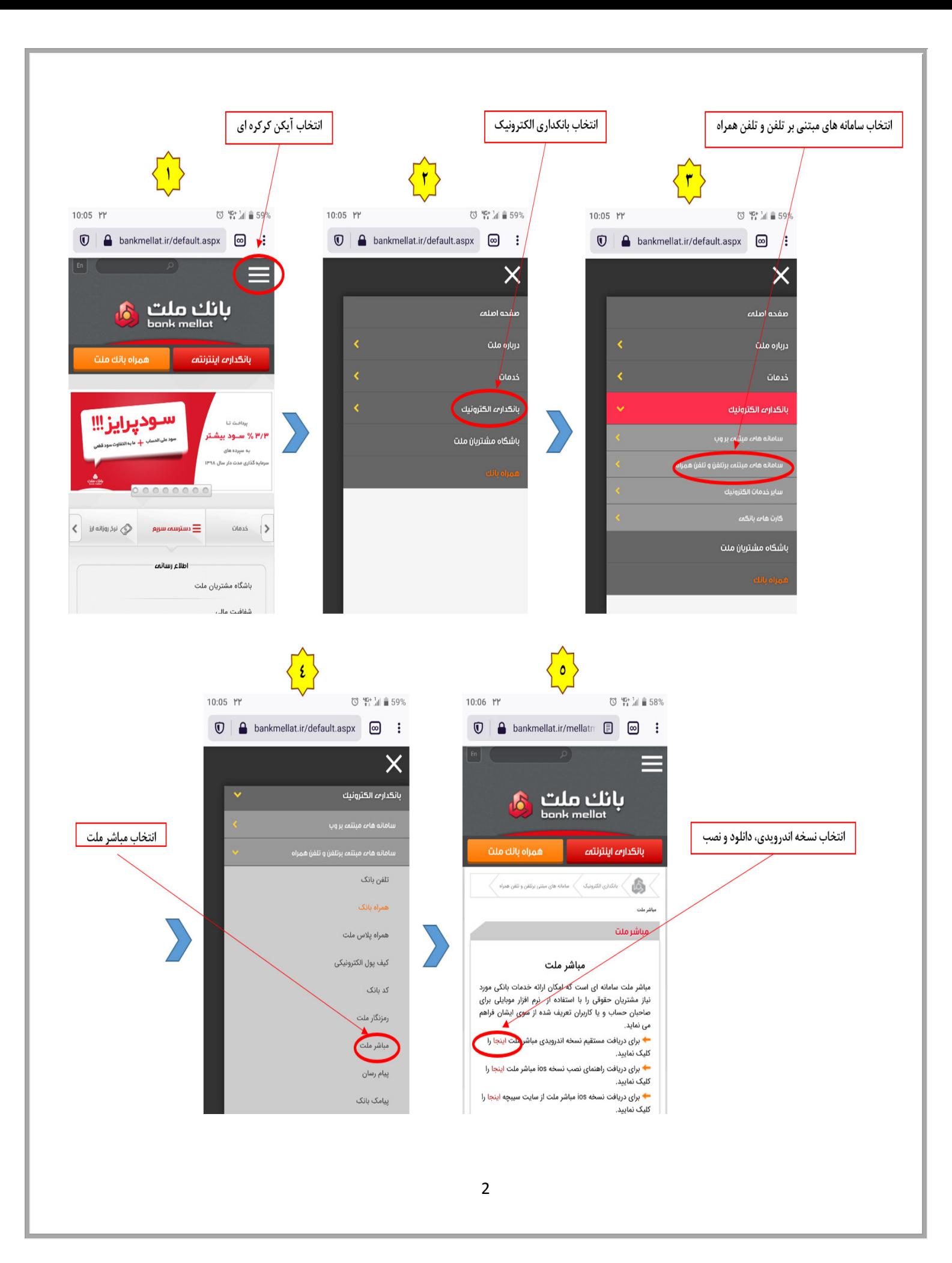

 پس از نصب و اجراي برنامه، صفحه زیر براي مشتري نمایش داده می شود. کاربر در این صفحه اصلی، باید اقلام اطلاعاتی زیر را ثبت نماید :

> **شماره تلفن همراه:** شماره تلفن کاربر است که توسط کاربر ارشد (ادمین) شرکت متقاضی، در سامانه هاي بانکداري اینترنتی حقوقی و یا محب تعریف شده است.

> **نام کاربري:** نام کاربري است که توسط کاربر ارشد (ادمین) شرکت متقاضی، در سامانه هاي بانکداري اینترنتی حقوقی و یا محب تعریف و به کاربر ارائه شده است.

> **رمز ورود:** کلمه عبوري است که توسط کاربر ارشد (ادمین) شرکت متقاضی، در سامانه هاي بانکداري اینترنتی حقوقی و یا محب تعریف و به کاربر ارائه شده است.

> پس از وارد نمودن اطلاعات فوق، کاربر به صفحه **فعالسازي** ارجاع داده می شود. در این صفحه کاربر باید کد فعالسازی که از سوی بانک برای ایشان پیامک می شود را وارد نماید.

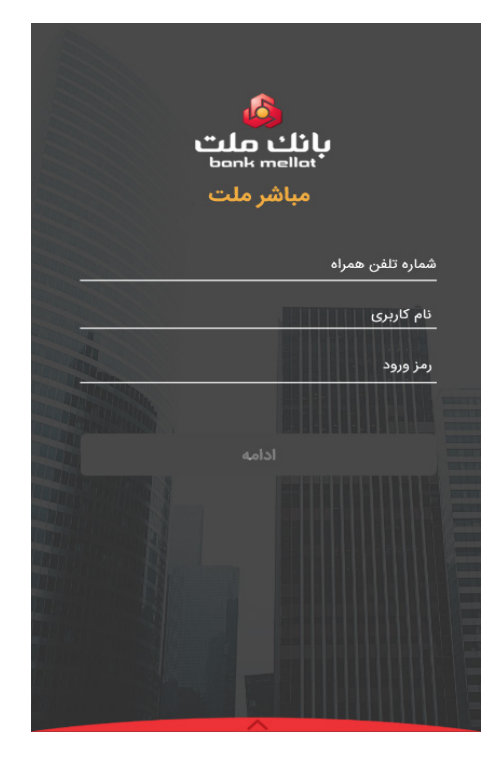

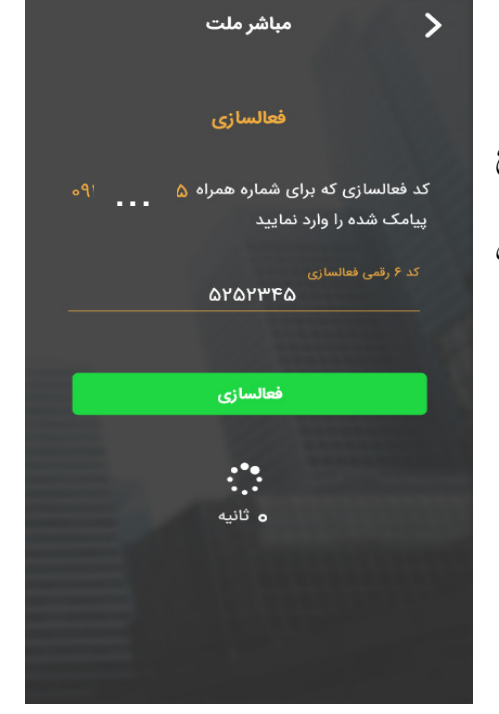

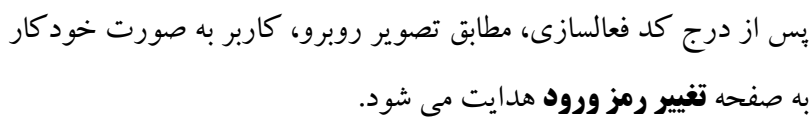

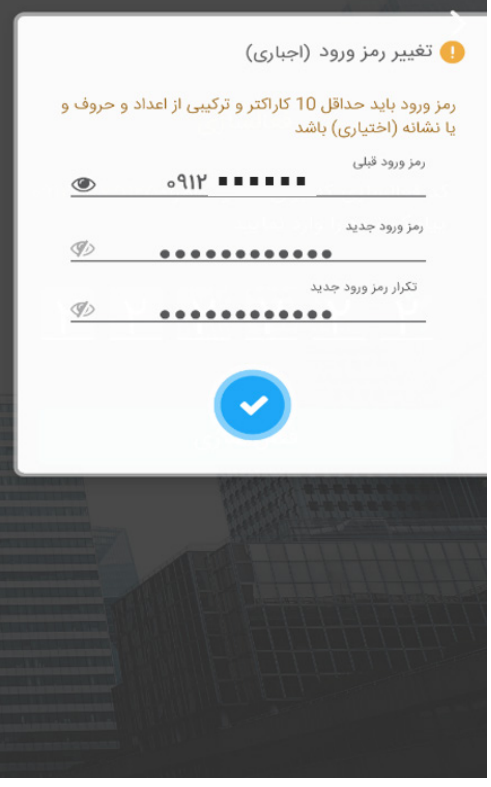

 پس از تغییر رمز عبور به رمز دلخواه، در صورتی که گوشی کاربر داراي قابلیت تعریف **اثر انگشت** و یا **تشخیص چهره** باشد، صفحه فعالسازي اثر انگشت یا تغییر چهره مطابق تصویر روبرو به کاربر نمایش داده می شود.

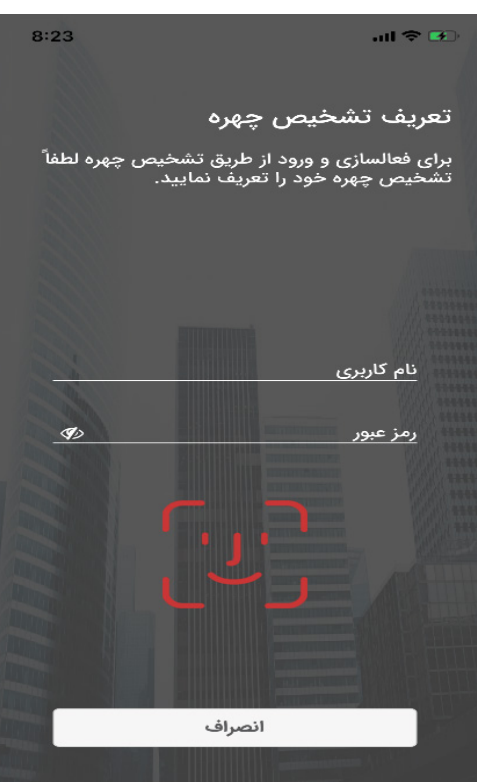

پس از فعالسازي و یا انصراف تعریف اثر انگشت/ تشخیص چهره، صفحه **خوش آمد گویی** به کاربر نمایش داده می شود.  $8:24$  $m \approx m$ 

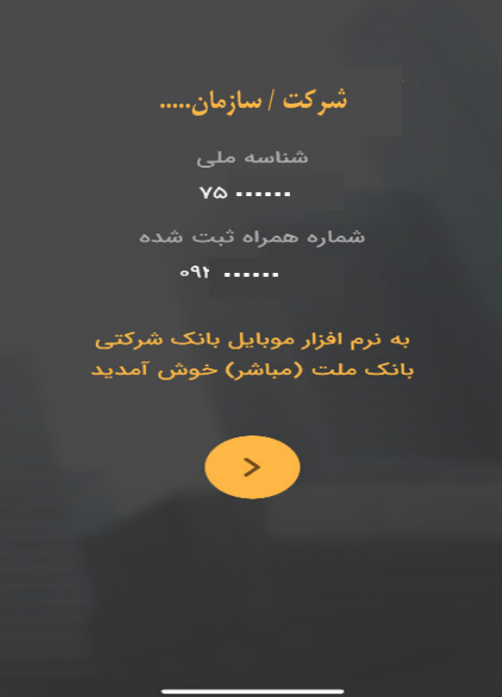

## **نکته مهم :**

 **براي انجام هرگونه عملیات نظیر تعریف کاربر مباشر، ویرایش خدمات مباشرکاربران، حذف و غیرفعالسازي کاربران، تغییر کلمه عبورکاربر مباشر و،... مراتب باید توسط کاربر ارشد (ادمین) شرکت متقاضی در سامانه بانکداري اینترنتی حقوقی و یا سامانه محب صورت پذیرد و در این خصوص نیازي به مراجعه به شعب بانک نیست.**